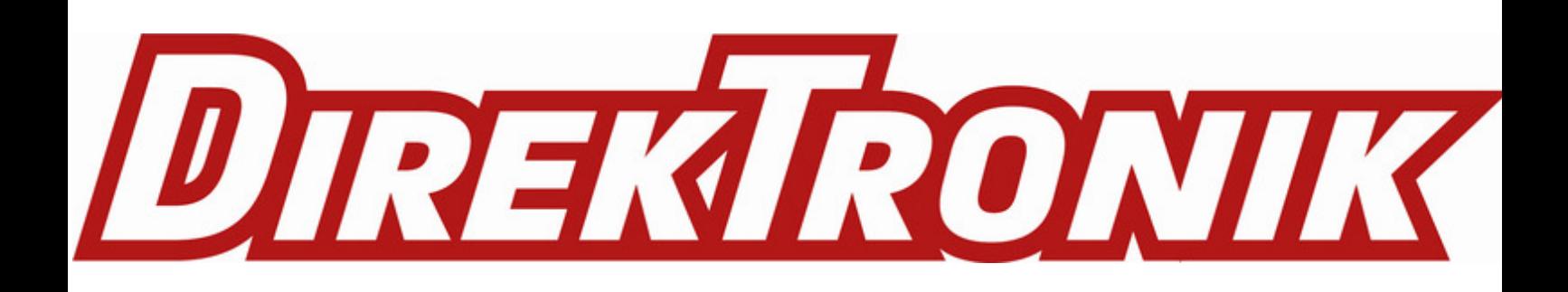

## **LDS02 - LoRaWAN Door Sensor User Manual**

last modified by Xiaoling on 2023/01/03 15:57

# **Table of Contents**

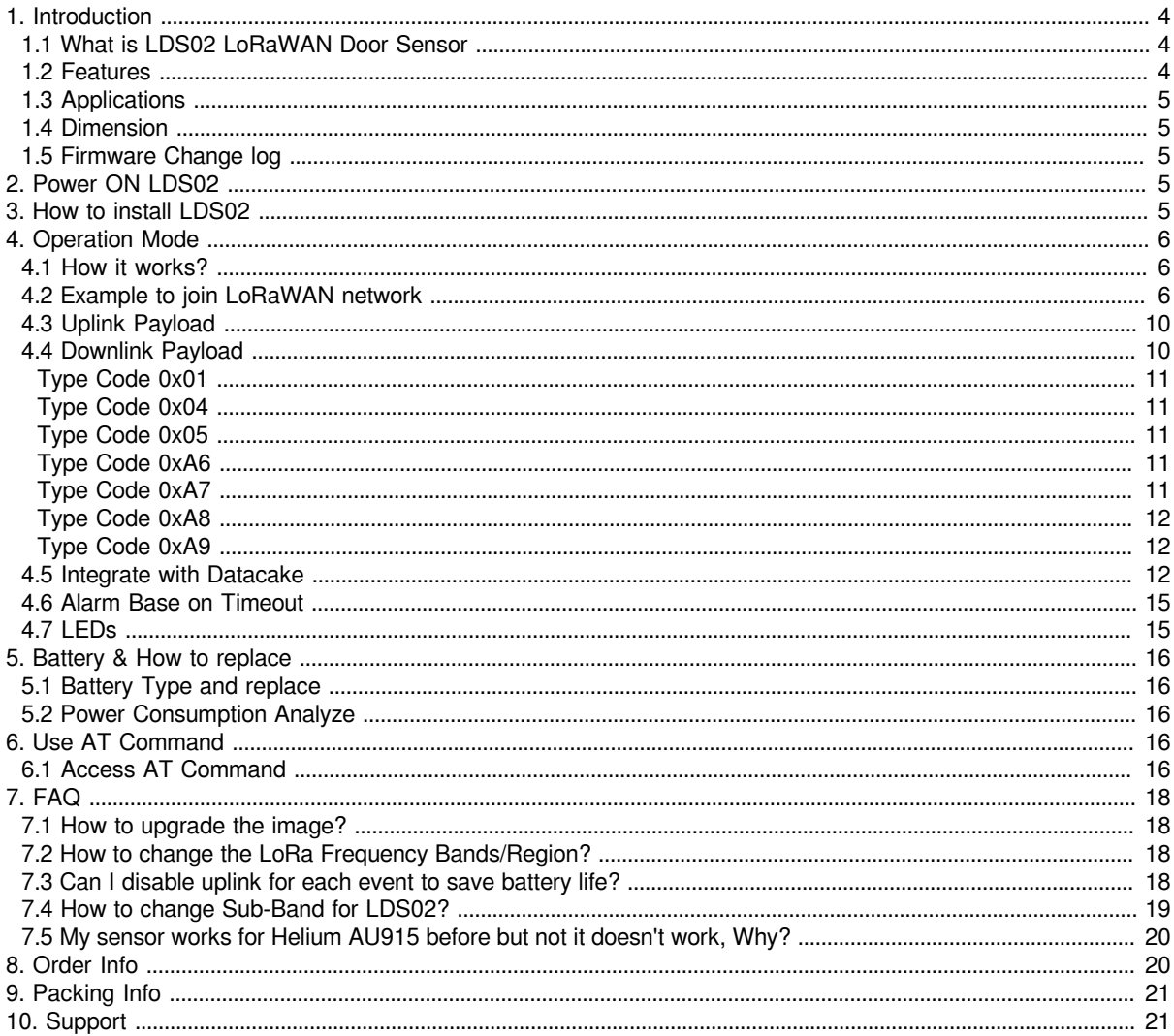

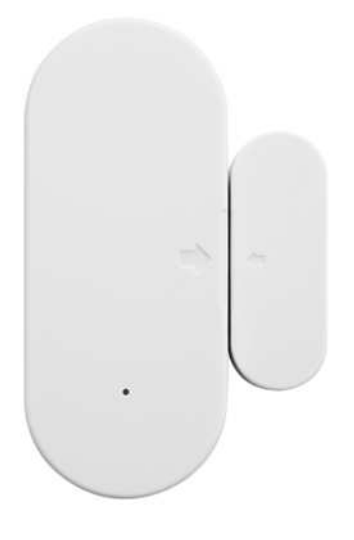

#### **Table of Contents:**

- 1. Introduction
	- 1.1 What is LDS02 LoRaWAN Door Sensor
	- 1.2 Features
	- 1.3 Applications
	- 1.4 Dimension
	- 1.5 Firmware Change log
- 2. Power ON LDS02
- 3. How to install LDS02
- 4. Operation Mode
	- 4.1 How it works?
	- 4.2 Example to join LoRaWAN network
	- 4.3 Uplink Payload
	- 4.4 Downlink Payload
		- Type Code 0x01
		- Type Code 0x04
		- Type Code 0x05
		- Type Code 0xA6
		- Type Code 0xA7
		- Type Code 0xA8
		- Type Code 0xA9
	- 4.5 Integrate with Datacake
	- 4.6 Alarm Base on Timeout
	- 4.7 LEDs
- 5. Battery & How to replace
	- 5.1 Battery Type and replace
	- 5.2 Power Consumption Analyze
- 6. Use AT Command
	- 6.1 Access AT Command
- 7. FAQ
	- 7.1 How to upgrade the image?
	- 7.2 How to change the LoRa Frequency Bands/Region?
	- 7.3 Can I disable uplink for each event to save battery life?
	- 7.4 How to change Sub-Band for LDS02?
	- 7.5 My sensor works for Helium AU915 before but not it doesn't work, Why?
- 8. Order Info
- 9. Packing Info
- 10. Support

# **1. Introduction**

## **1.1 What is LDS02 LoRaWAN Door Sensor**

The Dragino LDS02 is a **LoRaWAN Door Sensor**. It detects door open/close status and uplink to IoT server via LoRaWAN network. user can see the door status, open time, open counts in the IoT Server.

LDS02 is powered by **2 x AAA batteries** and target for long time use, these two batteries can provide about 16,000 ~ 70,000 uplink packets. After battery running out, user can easily open the enclosure and replace with 2 common AAA batteries.

The LDS02 will send periodically data every day as well as for each door open/close action. It also **counts the door open times** and **calculate last door open duration**. User can also disable the uplink for each open/close event, instead, device can count each open event and uplink periodically.

LDS02 has the **open alarm feature**, user can set this feature so device will send Alarm if the door has been open for a certain time.

Each LDS02 is **pre-load with a set of unique keys** for LoRaWAN registration, register these keys to LoRaWAN server and it will auto connect after power on.

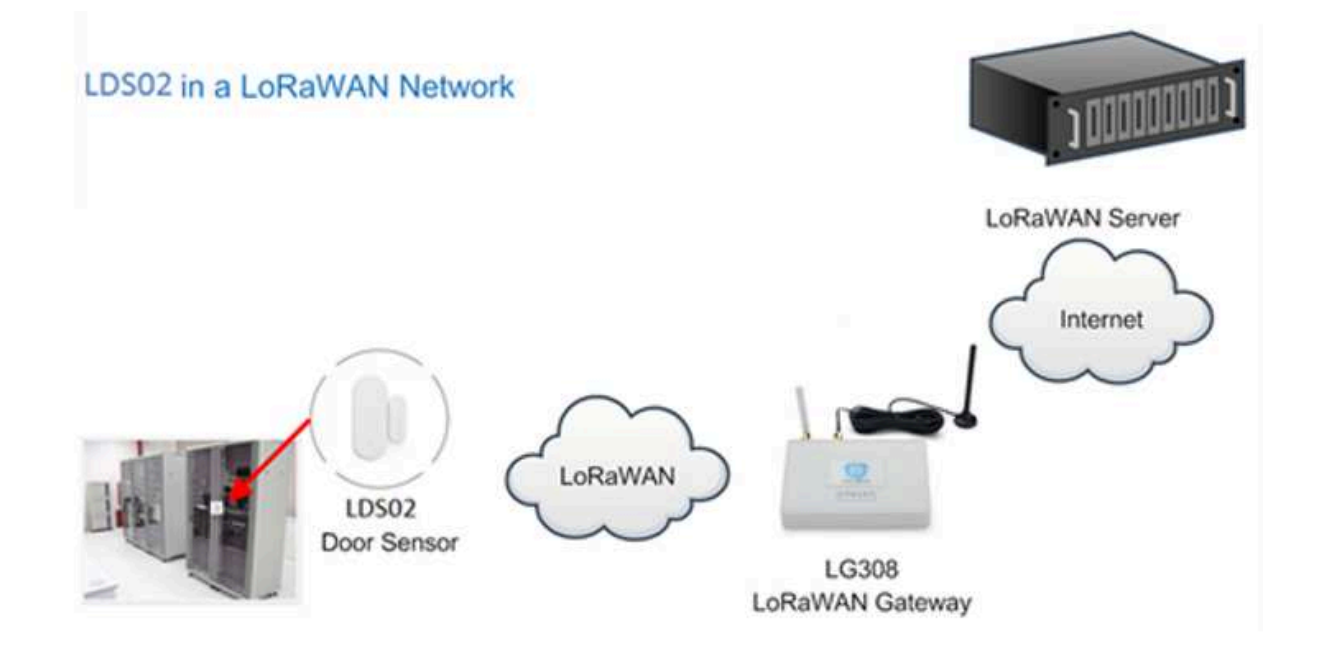

## **1.2 Features**

- LoRaWAN Class A v1.0.3
- Frequency Bands: CN470/EU433/KR920/US915/EU868/AS923/AU915/IN865/RU864
- SX1262 LoRa Core
- Water Leak detect
- 2 x AAA LR03 Batteries
- AT Commands to change parameters
- Uplink on periodically and open/close action
- Remote configure parameters via LoRa Downlink
- Firmware upgradable via program port

## **1.3 Applications**

- Smart Buildings & Home Automation
- Logistics and Supply Chain Management
- Smart Metering
- Smart Agriculture
- Smart Cities
- Smart Factory

## **1.4 Dimension**

Unit: mm

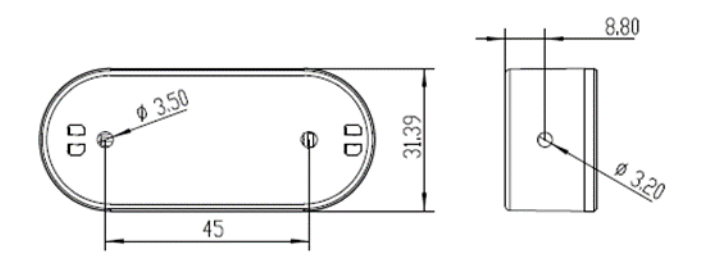

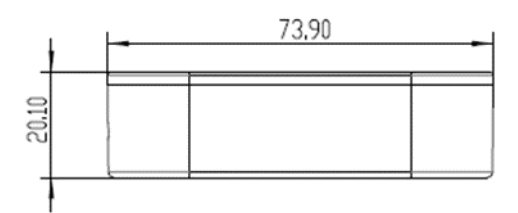

## **1.5 Firmware Change log**

LDS02 use the same firmware as LDS01: LDS02 Image files - Download link

# **2. Power ON LDS02**

When receive the LDS02, please open the enclosure and add 2 x AAA batteries to power it. The LED will blink when device is powered.

# **3. How to install LDS02**

When install the LDS02 on wall. Please make sure install as below so the marks will close to each other when close the door.

Open/Close threshold range: ~ 10mm

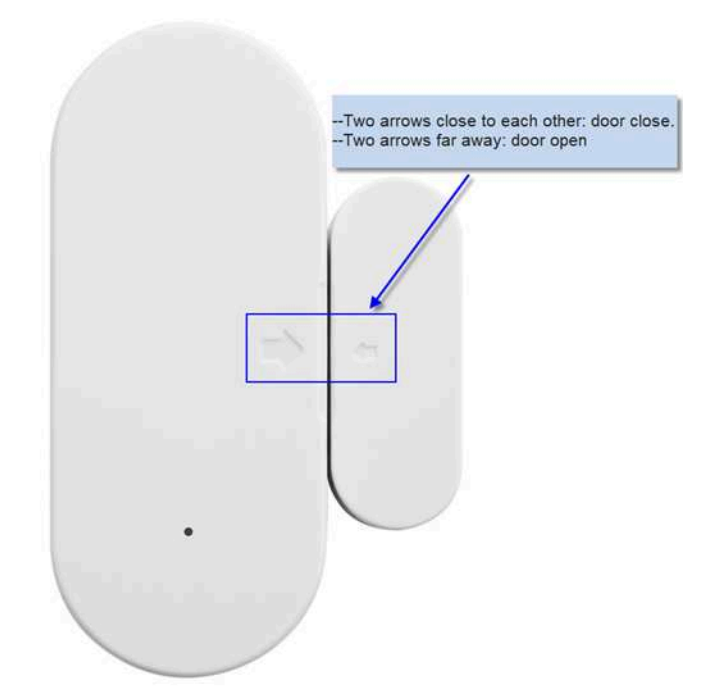

# **4. Operation Mode**

### **4.1 How it works?**

The LDS02 is configured as LoRaWAN OTAA Class A mode by default. It has OTAA keys to join network. To connect a local LoRaWAN network, user just need to input the OTAA keys in the network server and power on the LDS02. It will auto join the network via OTAA.

In case user can't set the OTAA keys in the network server and has to use the existing keys from server. User can use AT Command to set the keys in the devices.

## **4.2 Example to join LoRaWAN network**

Here shows an example for how to join the TTN V3 Network. Below is the network structure, we use LG308 as LoRaWAN gateway here.

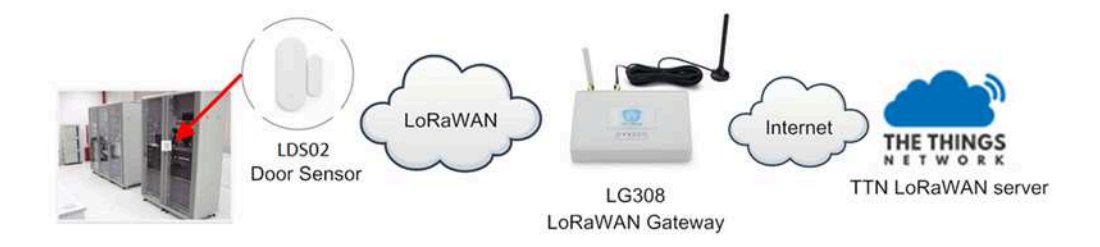

The LDS02 in installed on the door edge to detect the open / close event. And send the status to LoRaWAN server. The LDS02 will uplink two type of messages to the server.

- A keep-alive message which send once per day.
- A door event message when there is a door open/close. (Alarm event can be disabled)

The LG308 is already set to connect to **TTN V3 network**. What we need to now is only configure the TTN V3:

**Step 1**: Create a device in TTN V3 with the OTAA keys from LDS02.

Each LDS02 is shipped with a sticker with unique device EUI:

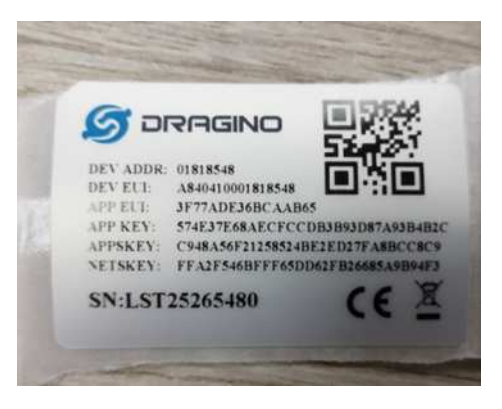

User can enter this key in their LoRaWAN Server portal. Below is TTN V3 screen shot:

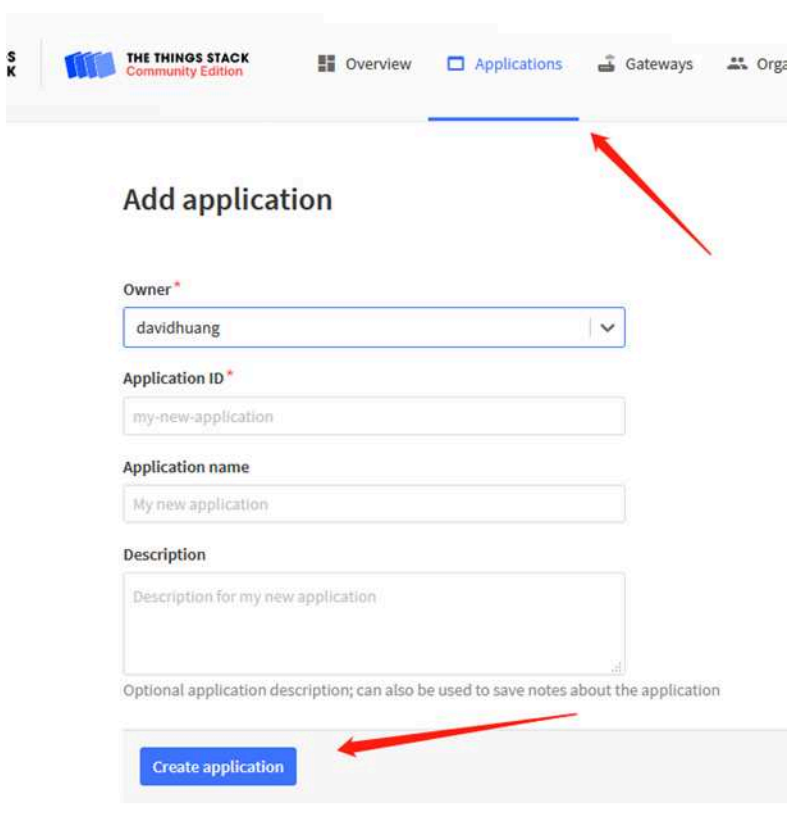

#### **Add APP EUI in the application**

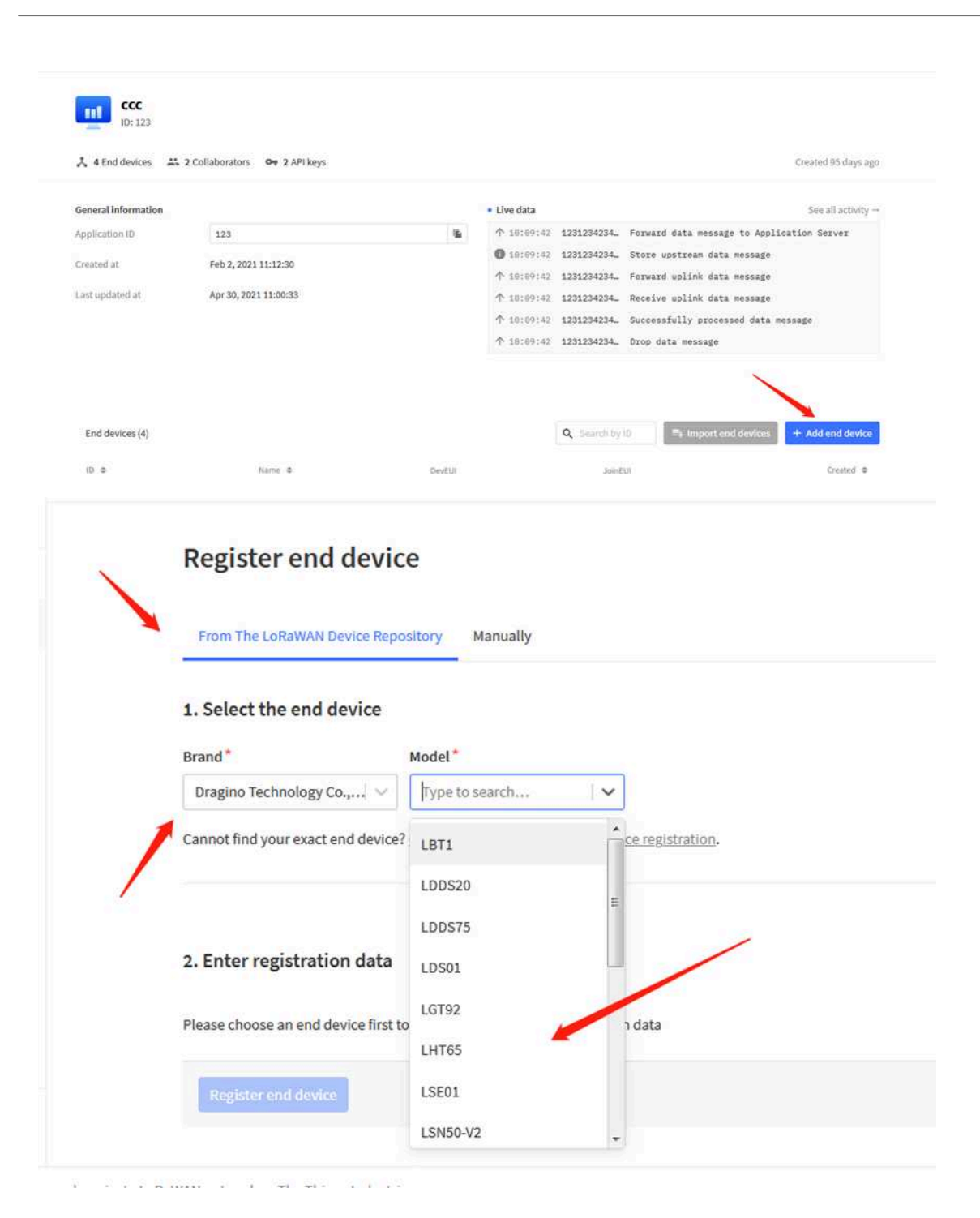

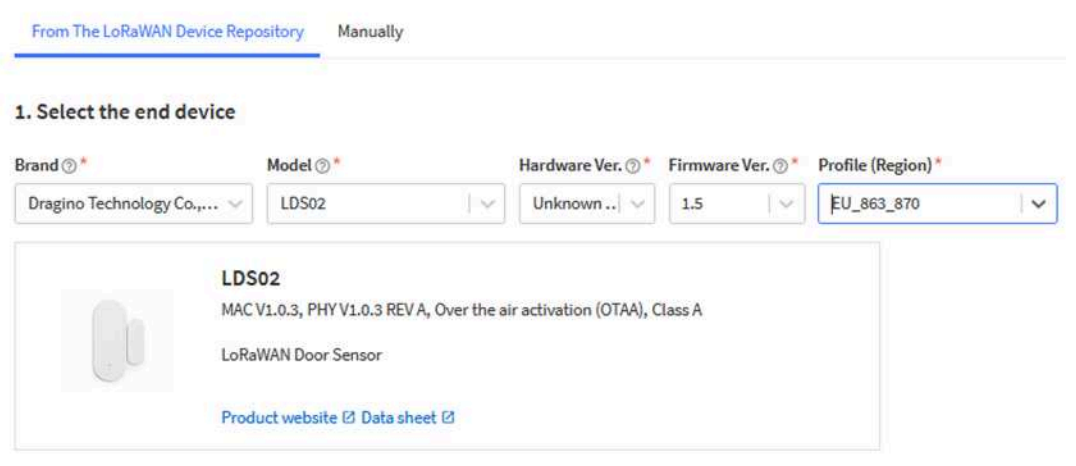

#### 2. Enter registration data

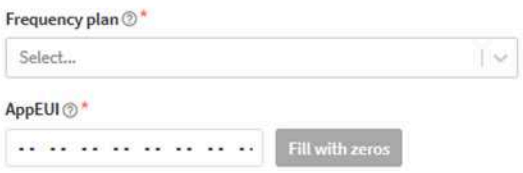

#### **Add APP KEY and DEV EUI**

#### 2. Enter registration data

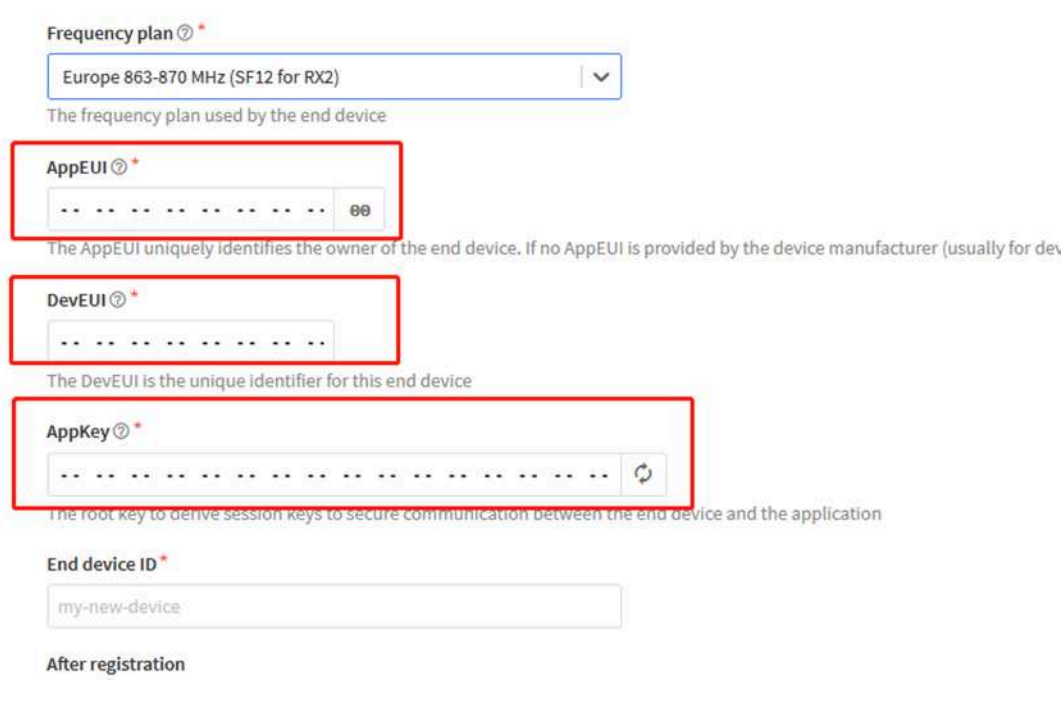

**Step 2: Power on** LDS02 and it will auto join to the TTN V3 network. After join success, it will start to upload message to TTN V3 and user can see in the panel.

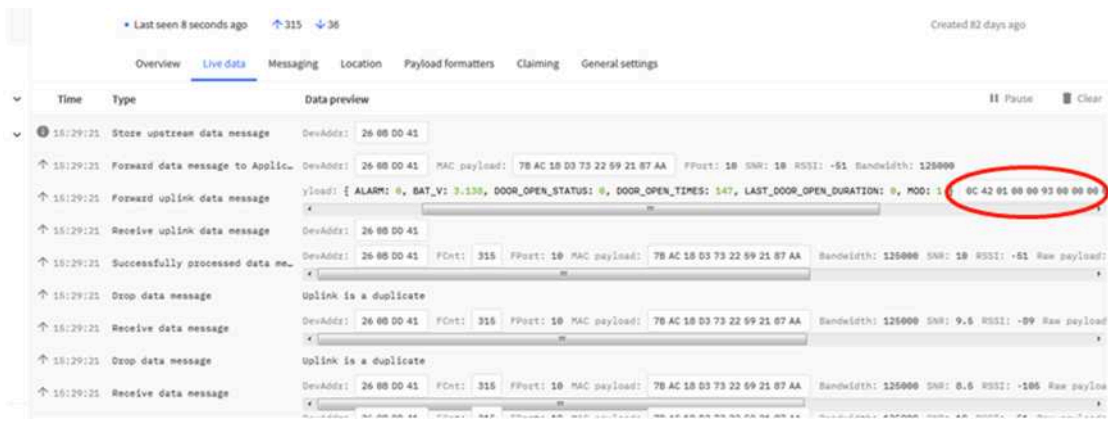

## **4.3 Uplink Payload**

Uplink Payload total 10 bytes.

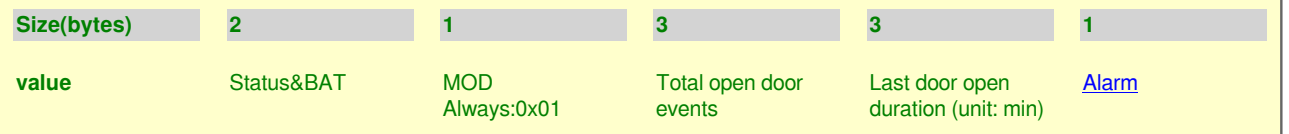

**Example:**

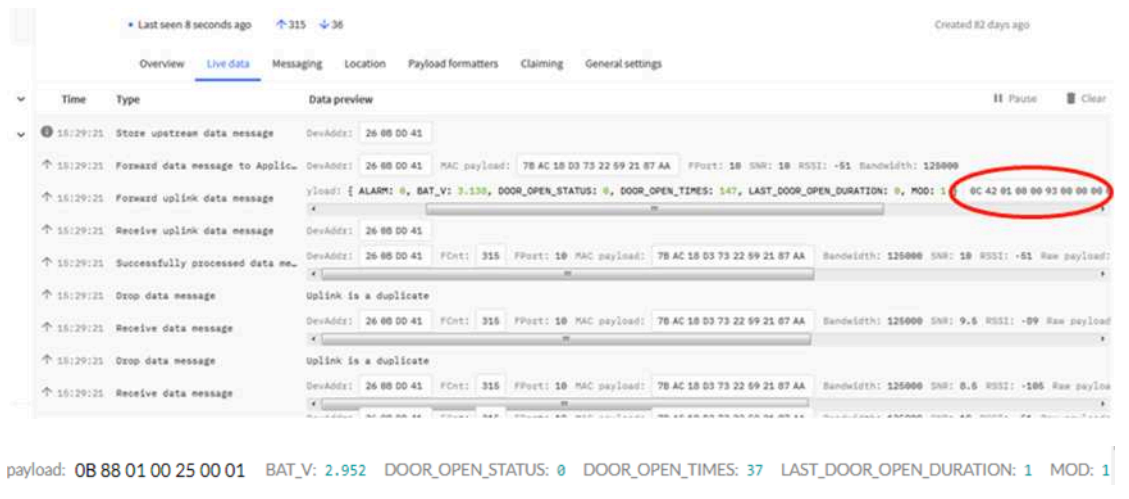

Example Payload Decoder in TTN V3: https://github.com/dragino/dragino-end-node-decoder

## **4.4 Downlink Payload**

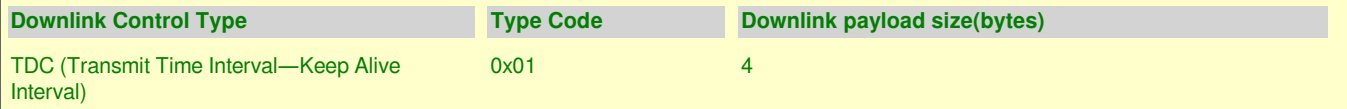

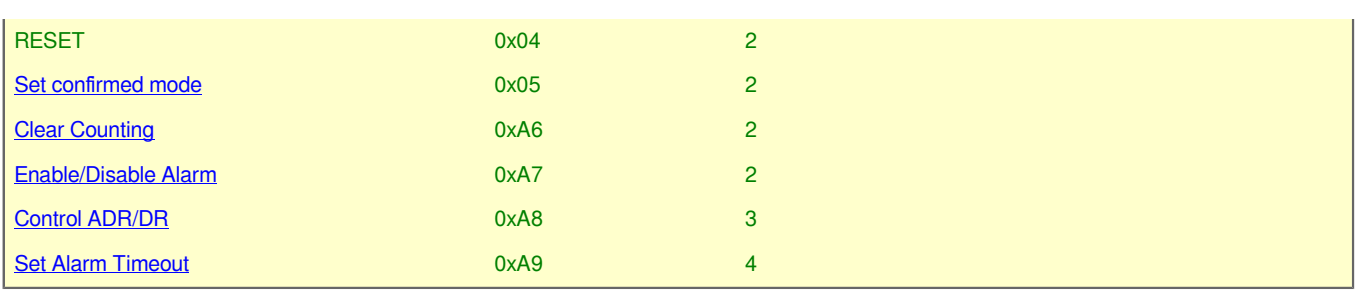

Example Downlink payload setting in TTN V3:

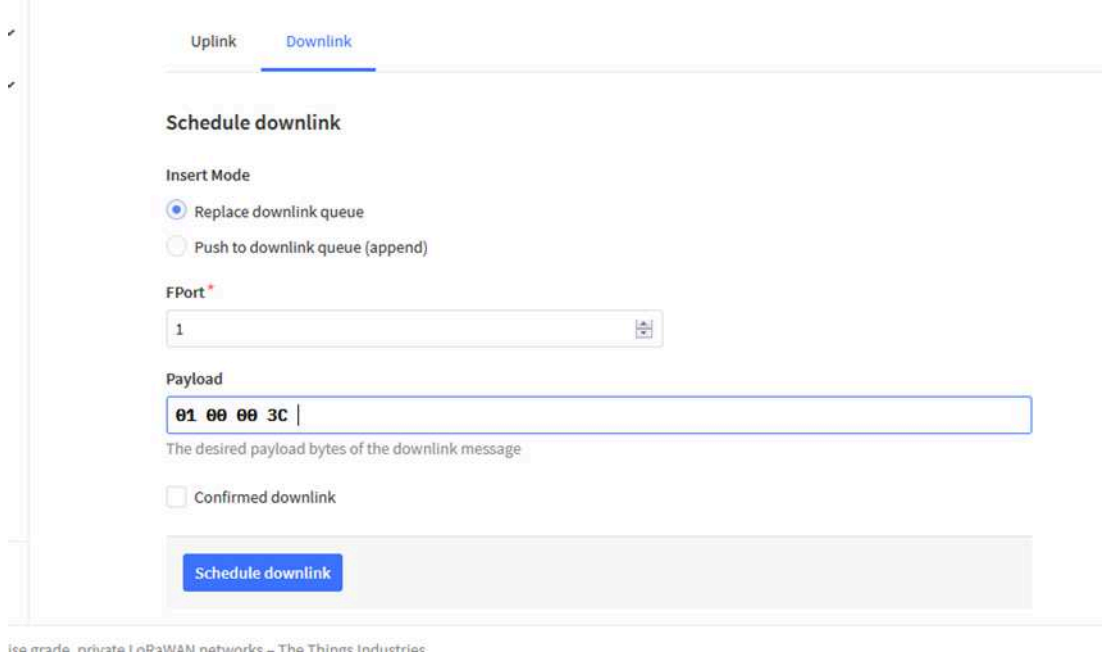

#### **Type Code 0x01**

If the payload=0100003C, means to control the LDS02's Keep Alive interval to 0x00003C=60(S)

#### **Type Code 0x04**

If payload  $= 0x04FF$ , it will reset the LDS02.

#### **Type Code 0x05**

0x05 00: Set uplink to LoRaWAN unconfirmed mode

0x05 01: Set uplink to LoRaWAN confirmed mode

#### **Type Code 0xA6**

Example: 0xA601: Clear Counting For LDS02: reset both count number and time.

#### **Type Code 0xA7**

0xA7 01 : Equal to AT+DISALARM=1

0xA7 00 : Equal to AT+DISALARM=0

#### **Type Code 0xA8**

Format: 0xA8 aa bb aa: 1: Enable ADR; 0: Disable ADR (Same as AT+CADR command) bb: set DR (Same as AT+CDATARATE ,only valid after ADR=0) Example: 0x A8 00 02 : Set ADR=0 and DR=1

#### **Type Code 0xA9**

See **Alarm Base Timeout** for detail.

### **4.5 Integrate with Datacake**

Datacake provides a human friendly interface to show the sensor data, once we have data in TTN V3, we can use Datacake to connect to TTN V3 and see the data in Datacake. Below are the steps:

**Step 1**: Be sure that your device is programmed and properly connected to the network at this time.

**Step 2**: To configure the Application to forward data to Datacake you will need to add integration. To add the Datacake integration, perform the following steps:

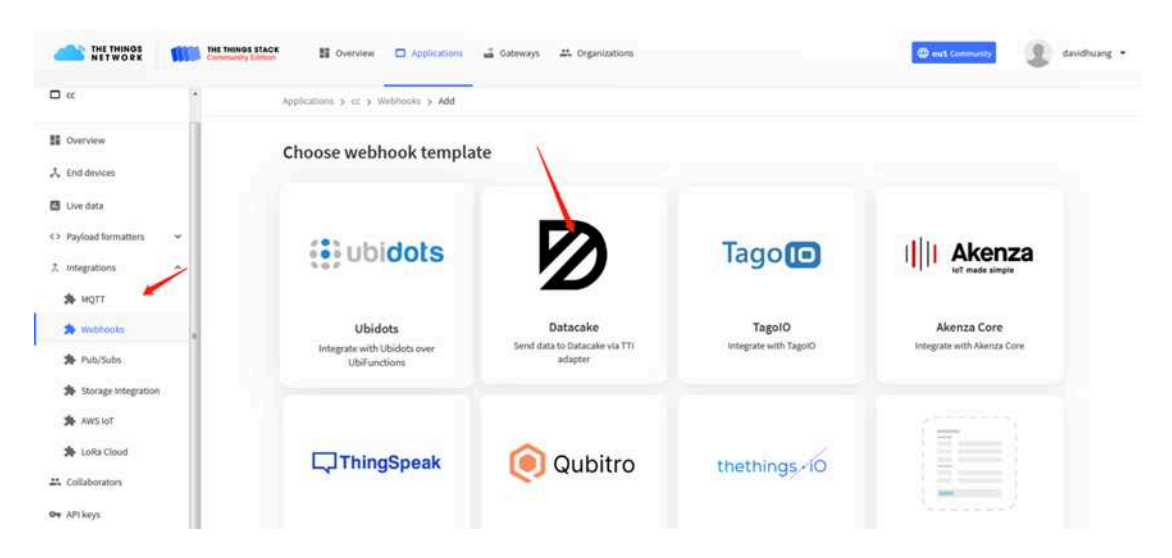

Applications > Igt92test > Webhooks > Add > Datacake

## Add custom webhook

#### **Template information**

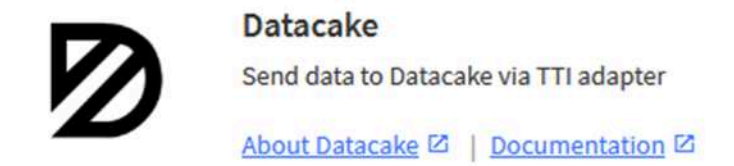

#### **Template settings**

#### Webhook ID\*

my-new-datacake-webhook

Token\*

Datacake API Token

Create datacake webhook

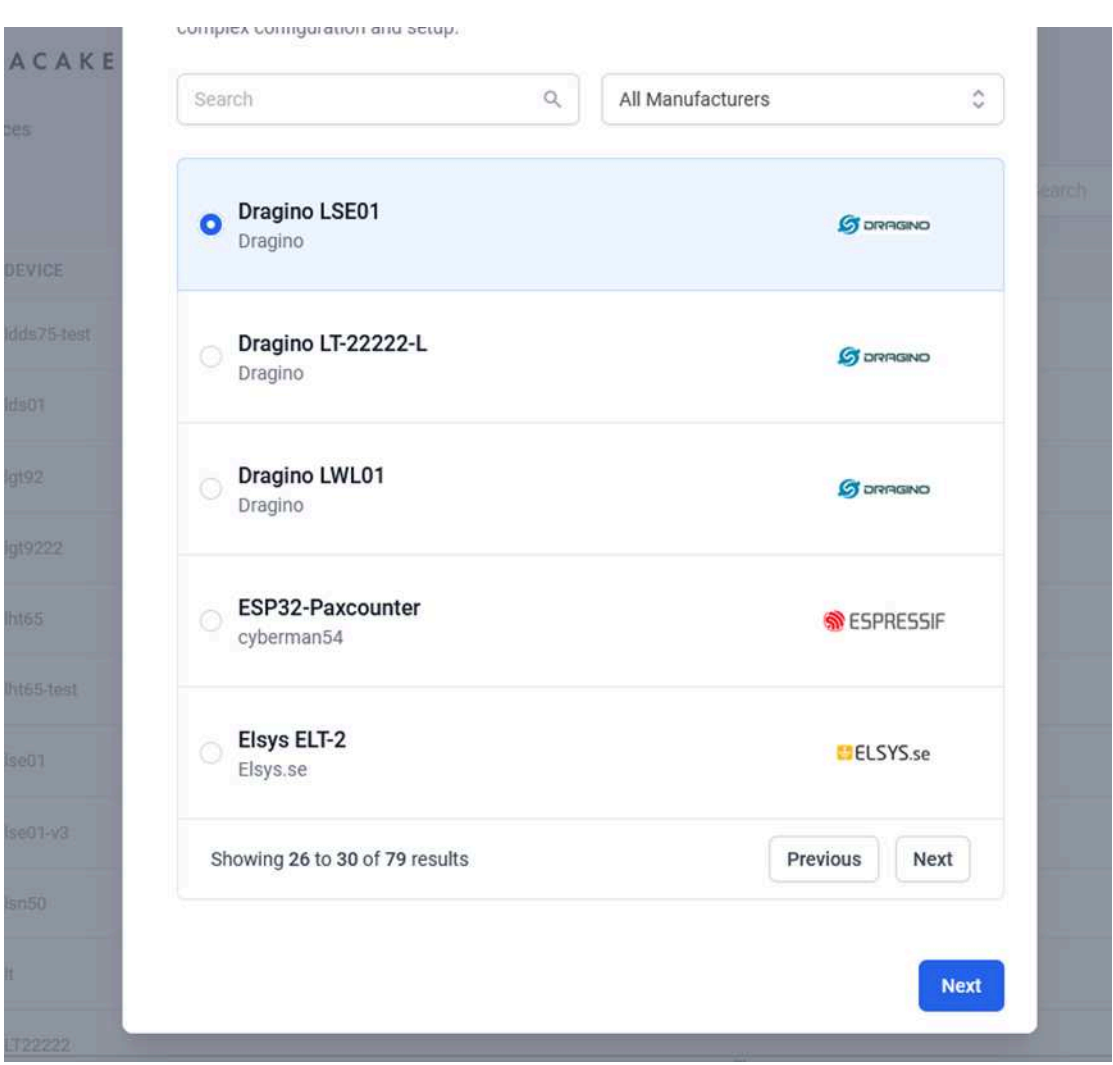

**Step 3**: Create an account or log in Datacake.

**Step 4**: Search LDS02 and add DevEUI.

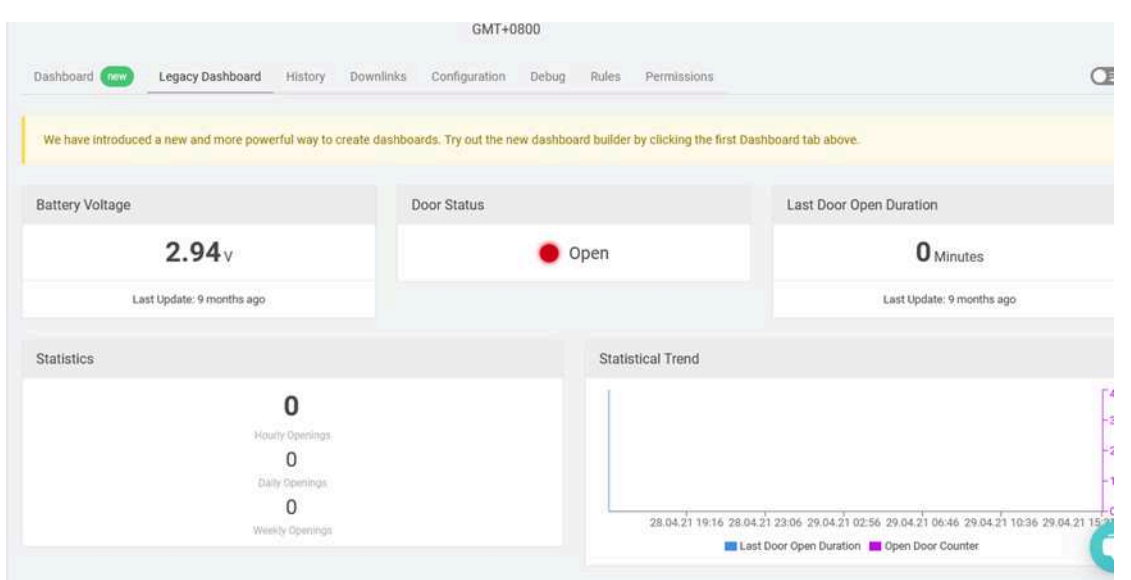

### **4.6 Alarm Base on Timeout**

LDS02 can monitor the timeout for a status change, this feature can be used to monitor some event such as open fridge too long etc.

User configure this feature by using:

#### **AT Command to configure:**

• **AT+TTRIG=1,30 -->** When status change from close to open, and device keep in open

status for more than 30 seconds. LDS02 will send an uplink packet, the Alarm bit (the lowest bit of 10<sup>th</sup> byte of payload) on this uplink packet is set to 1.

• **AT+TTRIG=0,0 -->** Default Value, disable timeout Alarm.

#### **Downlink Command to configure:**

**Command: 0xA9 aa bb cc**

A9: Command Type Code

aa: status to be monitor

bb cc: timeout.

If user send 0xA9 01 00 1E: equal to AT+TTRIG=1,30

Or

0xA9 00 00 00: Equal to AT+TTRIG=0,0. Disable timeout Alarm.

#### **4.7 LEDs**

**Action LED behavior**

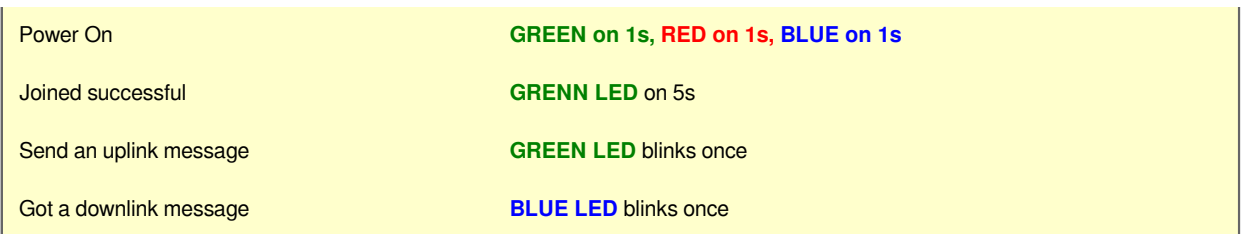

## **5. Battery & How to replace**

## **5.1 Battery Type and replace**

LDS02 is equipped with 2 x AAA LR03 batteries. If the batteries running low (shows 2.1v in the platform). User can buy generic AAA battery and replace it.

#### **Note:**

- 1. The LDS02 doesn't have any screw, use can use nail to open it by the middle.
- 2. Make sure the direction is correct when install the AAA batteries.

**Important Notice: Make sure use new AAA LR03 battery and the battery doesn't have broken surface.**

Example of AAA LR03 batter:

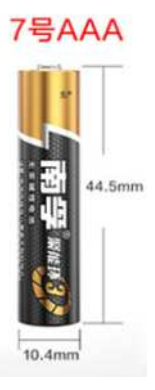

## **5.2 Power Consumption Analyze**

Dragino battery powered products are all run in Low Power mode. User can check the guideline from this link to calculate the estimate battery life:

https://www.dragino.com/downloads/downloads/LoRa\_End\_Node/Battery\_Analyze/ DRAGINO\_Battery\_Life\_Guide.pdf

## **6. Use AT Command**

## **6.1 Access AT Command**

LDS02 supports AT Command set. User can use a USB to TTL adapter to configure LDS02 via use AT command, as below.

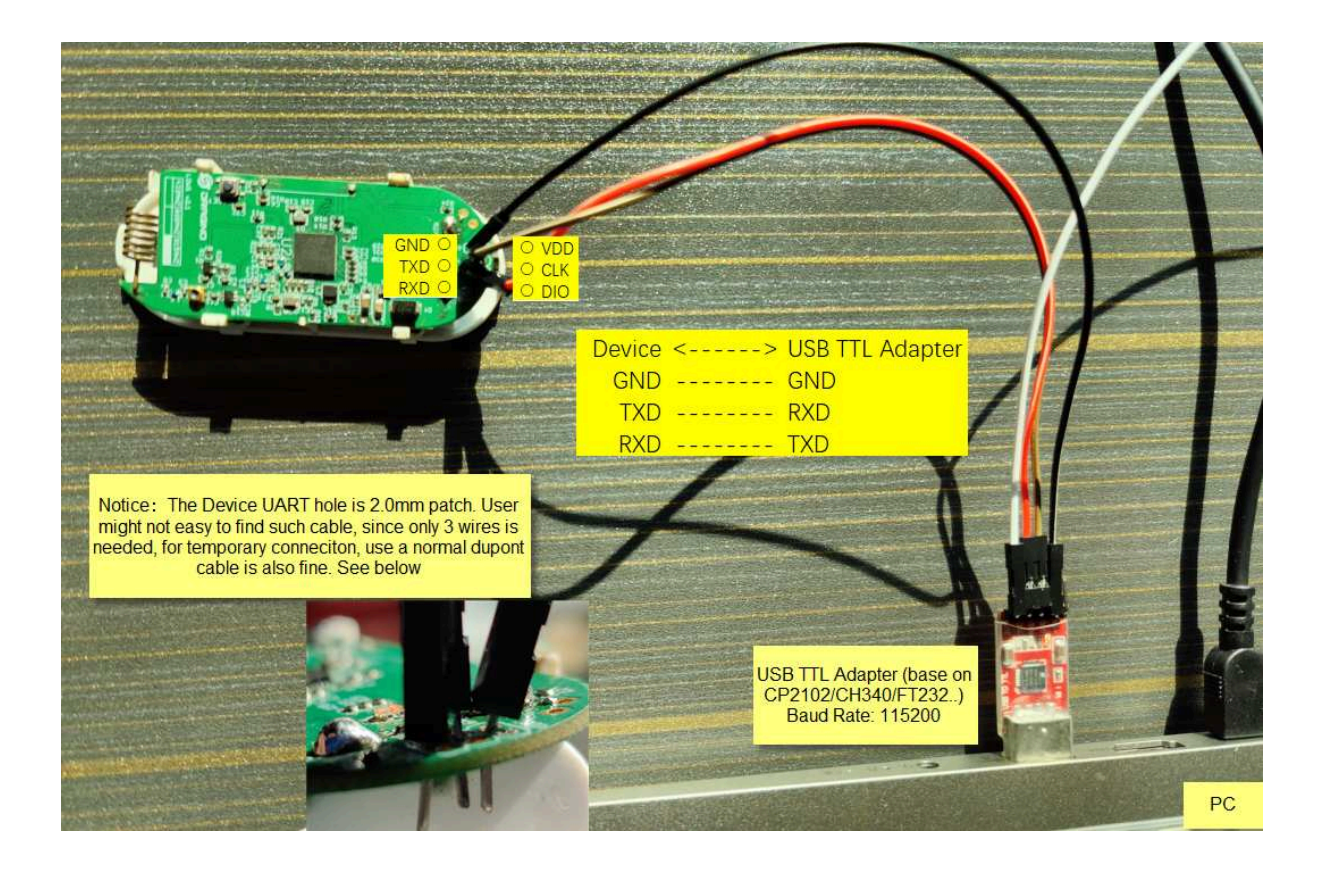

In PC, User needs to set **serial tool**(such as putty, SecureCRT) baud rate to **115200** to access to access serial console of LDS02. Below is the output for reference:

The AT Access password is **123456**.

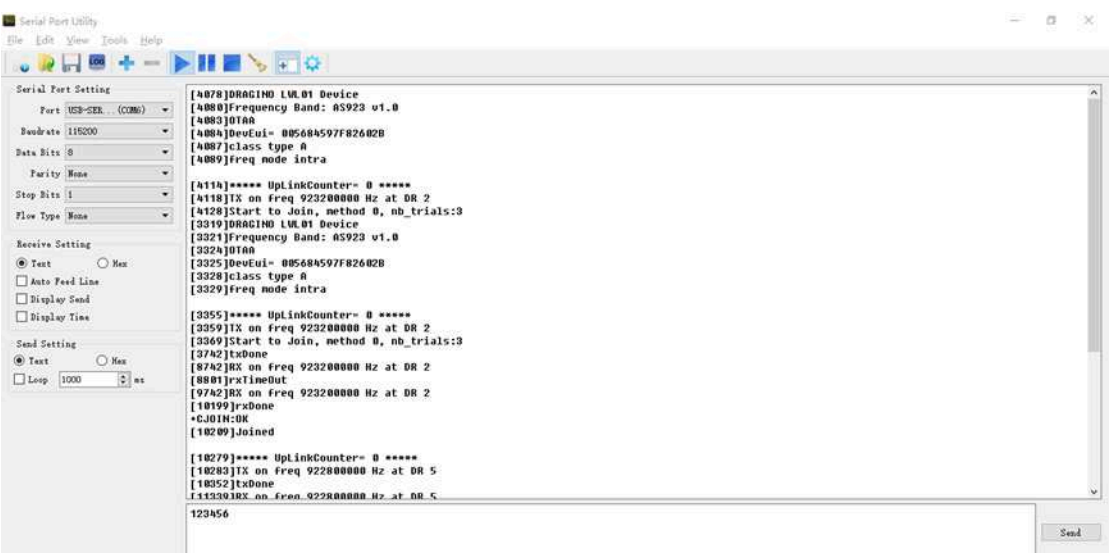

Each AT Command need to **add an ENTER** at the end before send.

When entering the first command, the **RED LED** will on and user can now input AT Commands. After input all needed AT Commands, please input **AT+CLPM=1** to set the device to work in Low Power mode and **RED LED** will be off.

More detail AT Command manual can be found at AT Command Manual

## **7. FAQ**

#### **7.1 How to upgrade the image?**

User can upgrade the of LDS02 for bug fix, new features, or change working region. The upgrade instruction is here: Firmware Upgrade Instruction

### **7.2 How to change the LoRa Frequency Bands/Region?**

If user has for example US915 frequency and want to change it to AS923 frequency. User can follow the introduction for how to upgrade image. When download the images, choose the required image file for download.

#### **7.3 Can I disable uplink for each event to save battery life?**

Yes, User can use below method to disable this:

**via AT Command**:

**AT+DISALARM=1**, End node will only send packet in TDC time.

**AT+DISALARM=0**, End node will send packet in TDC time or status change for door sensor.

**via LoRaWAN downlink Command**:

**0xA701** : Equal to AT+DISALARM=1

**0xA700** : Equal to AT+DISALARM=0

### **7.4 How to change Sub-Band for LDS02?**

**Before v1.6 firmware**: LDS02 works in Subband 2 by default in AU915 / US915 band. So if the LoRaWAN server works in other subband, there will be issue for LDS02 to Join the server. In this case, User can use AT COmmand to change the subband. See AT Command chapther for the hardware connection. Below are the steps to change sub-band:

- Press rest button.
- Send **123456** password
- Send command **AT+CFREQBANDMASK=0006** ( 0001 for subband 1, 0002 for subband 2, etc..)
- Press rest button to restart to new subband
- Example output:

[3369]DRAGINO LWL01 Device [3370]Frequency Band: US915 v1.5 [3373]OTAA [3374]DevEui= 7896785455246354 [3377]class type A [3379]freq mode intra [3381]**scan chn mask 0x0002 --> use subband 2**

LM502:~# [10793]txDone --> ENTER PASSWORD Correct Password

[105115]rxTimeOut **AT+CFREQBANDMASK=0020 --> Change to Subband6** OK

[3371]DRAGINO LWL01 Device [3373]Frequency Band: US915 v1.5 [3376]OTAA [3377]DevEui= 7896785455246354 [3380]class type A [3382]freq mode intra [3384]**scan chn mask 0x0001 --> reboot and works on Subband1 now**

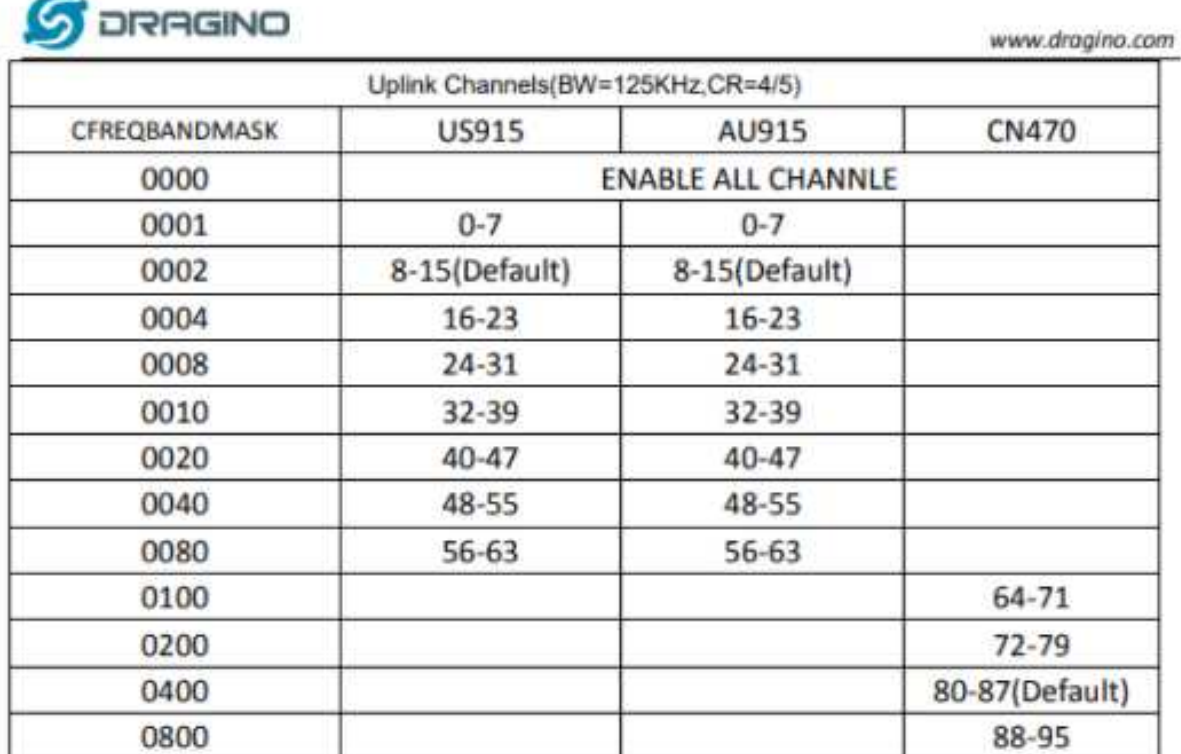

**Since firmware v1.6:** LDS02 works in chn mask 0x0000. where cover all subbands. so no need to use AT Commands to change subband and it can works for every subband

## **7.5 My sensor works for Helium AU915 before but not it doesn't work, Why?**

It is sub-band issue, See chapter 7.4.Helium Change the Subband for AU915 from subband2 to Subband6 which cause the sensor doesn't work.

# **8. Order Info**

**Part Number: LDS02-XXX**

**XXX:**

- **EU433**: frequency bands EU433
- **EU868**: frequency bands EU868
- **KR920**: frequency bands KR920
- **CN470**: frequency bands CN470
- **AS923**: frequency bands AS923
- **AU915**: frequency bands AU915
- **US915**: frequency bands US915
- **IN865**: frequency bands IN865
- **CN779**: frequency bands CN779

# **9. Packing Info**

#### **Package Includes**:

- LDS02 x 1
- **Dimension and weight**:
	- Device Size: 69.2 x 29.2 x 14.8 mm

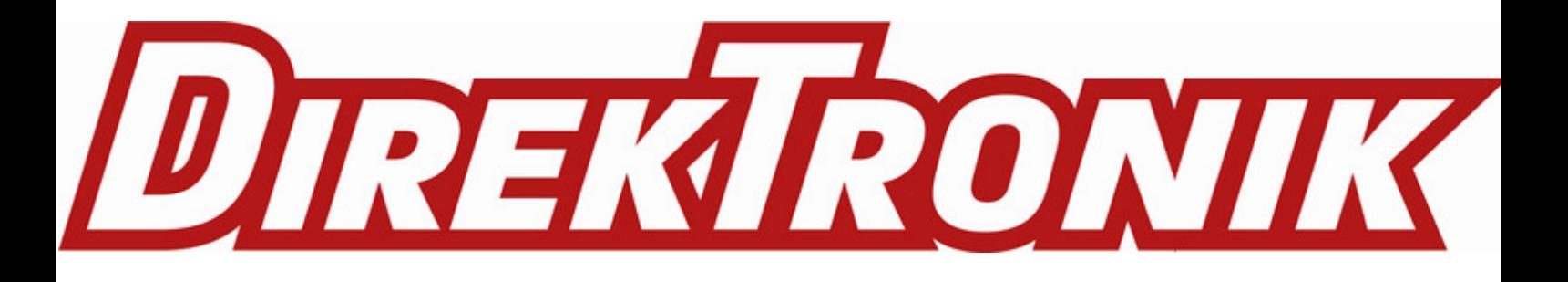